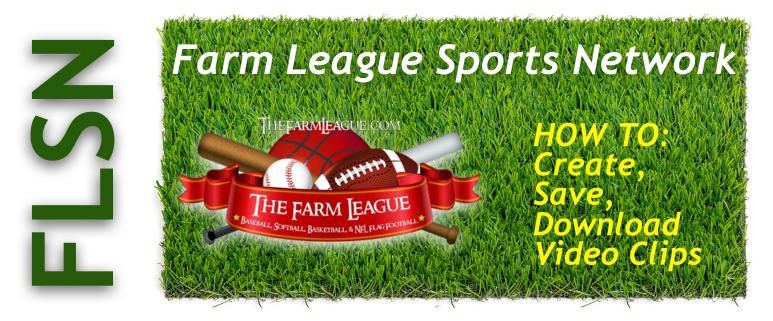

## HOW TO's: Create, Save, Download Clips

- Go to FLSN tab on TFL website www/thefarmleague.com (found in Baseball, Softball, Flag Football & 7-on-7)
- While viewing TFL account, go to your desired **Channel** (which is field game was played on)
- Always be aware of the top menu selections:
  - SAMPLE: [Sport: Football] [Find: Facility] [My Football: The Farm League, Spring TX] [Channel: All Channels]
- Set up an ACCOUNT here. Use the top right blue SIGN IN button. This way you can organize and access your clips.
  VIEWING NOTE: there is a small "arrow" on the top right of the screen. If it points left, camera views are on top of each other; if it points right, camera views are stacked.

#### CREATE your video clip:

- Click on Video Vault in the top right corner
- Click on the date of your desired game
- Find the moment in the game that you would like to create a clip for
- · Pause the video a few seconds prior to the moment
- · Go to the Create a Video Clip section below the video player
- Select Begin to timestamp the beginning of the clip
- · Press play and stop the video after the moment has concluded
- Select End Time to end timestamp
- · Click on Preview in the Create a Video Clip section
- A pop up will appear and play your clip

### SAVE your video clip:

- To save your clip, click on SaveClip to the The Farm League
- Select if you would like to include it as a WebGem (to post on website to make public)
- What is a **WebGem**? It is when you make your personal video clip public, to be viewed by anyone coming to our webpage
- Save to your Player, Team, Event, or Facility
  - Choose the correct organization/team name
  - Select or create a new album
  - Enter your title
  - Check the box if you want to list the clip as a WebGem
  - Add details for the video
  - Click Save Video

### DOWNLOAD your video clip:

- Make sure you are logged in to your ACCOUNT
- Click on "Video Vault"
- Under **Channels** click on the drop-down selector and choose the **Album** that you saved your clip to, then click on the date of the clip or the video name within the **Channel Listing** section.
- Once the video loads on the screen, under the bottom right-hand corner you will find a 3 line hamburger menu, click on it and select **Download**
- A pop up will appear asking if you would like to download the video clip, click yes to being the process.

# ADVANCED - editing your downloaded video

The **AVS4YOU** program will allow you to edit your video further and even zoom in on video sections. 30% off coupon code - **Fa30LeaS** - on "AVS4YOU Unlimited Subscription" <u>www.avs4you.com</u>. It is valid until the end of the year.